# mobitec

**MIE BASIC** 

Copyright Mobitec AB. All rights reserved.

| 1. General                                 | . 3 |
|--------------------------------------------|-----|
| 2. Prerequisites                           | . 4 |
| 3. Quickguide MIE Basic                    | . 5 |
| 4. MIE Programming Basic                   | . 6 |
| 4.1. System Requirements                   | . 6 |
| <ul><li>4.1. System Requirements</li></ul> | . 7 |
| 4.3. The bus editor                        | . 8 |
| 4.4. Templates editor                      | . 9 |
| 4.5. Creating a new programme              | 11  |
| 4.6. Entering text into a template area    | 12  |
| 4.7. Select/deselect text                  | 13  |
| 4.8. Scrolling text on MobiLED signs       | 14  |
| 4.9. Change font                           | 15  |
| 4.10. Change colour                        | 16  |
| 4.11. Adjusting text                       | 17  |
| 4.12. Cut, copy and paste                  |     |
| 4.13. Automatic formatting                 | 19  |
| 4.14. Rotating text                        | 20  |
| 4.15. Importing data from Zedit            | 21  |
| 4.16. Output file generating               | 22  |

# mobitec

## 1. General

The MIE (Mobi Info Edit) is a text editing software, developed by Mobitec. It provides an easy and dynamic way of editing text and graphics which will be presented in a Mobitec information system.

It is assumed that the personnel administrating this editing tool are well informed about the functionality of the Mobitec information system. A detailed description of the system has therefore been left out in this section.

|                  |                 | 006 Mobitec AB LICE | ENCED TO: Mobitec AB   | _ 🗆 ×          |
|------------------|-----------------|---------------------|------------------------|----------------|
|                  | tion Font Tools | Help                |                        |                |
| S 2 3            |                 |                     |                        |                |
|                  |                 |                     |                        |                |
|                  |                 |                     |                        | X              |
|                  |                 |                     |                        |                |
|                  |                 |                     |                        |                |
|                  |                 |                     |                        |                |
|                  |                 |                     |                        |                |
| Front            | 6 24×           | :160                |                        |                |
|                  |                 |                     |                        | _              |
|                  |                 |                     |                        |                |
|                  |                 |                     |                        |                |
| Mackey Touring 💌 | Sign Texts      |                     | Shift Time             | Programme Type |
| Signs Templates  |                 |                     | C7C8C9C10 Add 3 s      | Destination    |
| Front            |                 |                     |                        | C Extra Text   |
| Right<br>Rear    |                 |                     |                        | Exila Fexi     |
|                  | Bound to Des    | t. No Description   | Front                  | Activate       |
|                  | 0 1             |                     | O Destination          | Save           |
|                  | 0 2             | Genererade program  |                        |                |
|                  | 0 3             | Genererade program  |                        | New            |
|                  | 0 4             | Genererade program  | Systemet<br>Manu Forti | Edit           |
|                  |                 |                     |                        | Delete         |
|                  |                 |                     |                        |                |
|                  | ,               |                     |                        |                |

Picture of MIE Basic software

## 2. Prerequisites

System requirements for this editing tool:

• Windows 2000/XP

Minimum requirements hardware:

• Pentium 200 MHz processor, 64 MB RAM, 50 MB hard drive

Recommended hardware capacity:

• Pentium 500 MHz processor, 128 MB RAM, 50 MB hard drive

The output-file will be saved to a Smartcard or an USB memory stick. All depending on the type of control unit being used in that specific installation.

## 3. Quickguide MIE Basic

This guide describes the workflow in the Mobi Info Edit. For more information regarding points 1-4 in this quickguide, please refer to the software manual for the MIE.

Add signs to the system. By using the signs configuration tool you may add signs of different types and dimensions into the system.

2.

— Place the signs in different vehicle configurations. By using the configuration tool you create a vehicle which works as a container for the different signs.

3.

- **Simulate route.** By using the run simulation tool you can test run the text programmes and built routes for the signs.

4.

— Create out files for the control unit. By using the create out file tool you can create out files for download to the control unit.

<sup>1.</sup> 

# 4. MIE Programming Basic

## 4.1. System Requirements

Recommendations:

Pentium 500 MHz processor, 128 MB RAM, 50 MB hard drive.

## 4.2. The sign editor

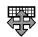

The sign editor button

The sign editor is the tool for editing all types of sign-related information in the system. For example what sign types to be used, what text resolution etc. The most common types of signs are already entered into the software.

The sign editor is reached from the menu Option/Sign editor. See illustration below.

| Gign type                          | Heigh | t Width |
|------------------------------------|-------|---------|
| MobiDOT                            | 16    | 112     |
| MobiLED with pitch 8.7 * 7 (y * x) | 19    | 160     |
| MobiStop                           | 16    | 144     |
|                                    |       |         |
|                                    |       |         |

Sign editor configuration

The sign editor presents an overview of all the signs which have been entered into the system and which can be virtually placed in the vehicle.

| Button | Function                                                                                         |
|--------|--------------------------------------------------------------------------------------------------|
| Add    | Opens a dialogue box to add a new type of sign.                                                  |
| Edit   | Opens a dialogue box to edit information for the highlighted type of sign in the scrolling list. |
| Remove | Removes the highlighted sign.                                                                    |
| Close  | Closes the "Sign editor" window.                                                                 |

### 4.3. The bus editor

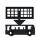

The bus editor button

The bus editor is the tool for editing all types of bus-related information in the system. For example different combinations of signs and their placement in a bus. The placement of a sign will be represented by a system address and a number in this case. The bus works like a container for the chosen signs.

#### To reach The Bus editor:

- In the **Tool** bar.
- In the menu **Option/Bus editor**.
- By pressing F7.

This is where new buses are added, edited and removed from the system. **The bus editor** gives an overview of the available buses and signs in the system. See illustration below.

| Bu | is Configuration |            |                    | ×           |
|----|------------------|------------|--------------------|-------------|
| Γ  | Name             |            | Туре               | No of Signs |
|    | test             |            |                    | 2           |
|    | test2            |            |                    | 0           |
|    |                  |            |                    |             |
|    |                  |            |                    |             |
|    |                  |            |                    |             |
|    |                  |            |                    |             |
|    |                  |            |                    |             |
|    |                  |            |                    |             |
|    |                  |            |                    |             |
|    |                  |            |                    |             |
|    |                  |            | <b>5 1 0</b>       |             |
| _  | Add E            | dit Remove | Edit <u>S</u> igns | Close       |

Bus editor configuration

| Button     | Function                                                                                |  |
|------------|-----------------------------------------------------------------------------------------|--|
| Add        | Opens a dialogue box to add a new bus.                                                  |  |
| Edit       | Opens a dialogue box to edit information for the highlighted bus in the scrolling list. |  |
| Edit signs | Opens a dialogue box for adding, editing and removing the signs which the bus contains  |  |
| Remove     | Removes the highlighted bus.                                                            |  |
| Close      | Closes the "Bus editor" window.                                                         |  |

## 4.4. Templates editor

??? Picture missing. Anders MacKey att Mobitec will send it.

The key to work efficiently with sign information is to use the correct sign template.

A sign template divides the physical sign into different fields for information. This simplifies entering the chosen text for the user.

Each area in the sign template contains format rules for the texts being entered. These rules define font type and size, vertical font adjustment etc.

To reach the Templates editor

- In the **Tool** bar.
- In the menu Option/Template Configuration.

A list of predefined basic templates already exist at start-up. They are adapted to the measures of the existing basic sign types in the software. For ease of use, the areas in each format are colour-coded.

A format for an exterior sign may look like this:

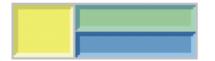

| Area        | Colour | Type of information                                            |
|-------------|--------|----------------------------------------------------------------|
| Line        |        | Contains numbers/letters for line description.                 |
| Destination |        | Contains numbers/letters for destination description.          |
| Via         |        | Contains numbers/letters for Via destination type description. |

### NOTE!

When a sign is added in a bus a predefined template for that sign is also added at the same time. It is possible to change template for a certain programming.

### NOTE!

The change of template is only applicable for the active programming. If the standard template should be replaced for a certain sign, this is done in the Bus editor.

#### Changing template for a sign:

- 1. Activate the sign whose template should be changed. See illustration, where the front sign is highlighted.
- 2. Click Templates.
- 3. If a standard template should be chosen: click one of the predefined standard templates in the list. A blue frame indicates the chosen template. See illustration.

# mobitec

| Demo    |        |
|---------|--------|
| Skyltar | Mallar |
| 3       | ront   |

| Demo    |        |   |
|---------|--------|---|
| Skyltar | Mallar | 1 |
|         |        | • |
|         |        | _ |
|         |        | • |

## 4.5. Creating a new programme

- 1. Click the **New** button (to the right of the programme list).
- 2. Fill in the blanks with information. For a more detailed description, see table below.

#### NOTE!

When a programme is unbounded, no text can be entered or edited in the line number area of the sign. The driver then chooses line number from the control unit in the bus.

- 3. Click the **OK** button. The window closes and the work space becomes visible again.
- 4. The new programme is activated and text can be entered.

| New programme           |              | X  |
|-------------------------|--------------|----|
| Destination Number:     | Bus:<br>test | •  |
| 🔽 Use Bounded Line      | Line Number: |    |
| Alternative destination | i text:      |    |
| Description:            |              |    |
| 1                       | OK Cano      | el |

| Information                  | Description                                                                                                    | Mandatory                                                                                                    |
|------------------------------|----------------------------------------------------------------------------------------------------|----------------------------------------------------------------------------------------------------|
| Destination number           | The number given to the new programme.<br>This number must be unique for the bus, as<br>it is the same number to be chosen on the<br>control unit. The next available number is<br>suggested.                                      | Yes                                                                                                    |
| Bus                          | Select the bus for which the programme is created.                                                                                                    | Yes                                                                                                    |
| Use a bounded line number    | A bounded line number means entering a<br>line number directly into the line number<br>area of the sign during programming. An<br>unbounded programme means that the line<br>number is chosen from the control unit in<br>the bus. | No                                                                                                    |
| Line number                  | Only available if a bounded line number is<br>checked. The line number can be entered<br>into this field or in the number area of the<br>sign during programming.                                                                  | No                                                                                                    |
| Alternative destination text | Has no functionality for AIC.                                                                                                    | No<br>??? Depends on whether a Bounded<br>Line number is used or not. Anders<br>MacKey will ask Lisa Esberg. |
| Description                  | Area for free, descriptive text of choice.                                                                                                    | No                                                                                                    |

### NOTE!

When a programme is unbounded, no text can be entered or edited in the line number area of the sign. The driver then chooses line number from the control unit in the bus.

## 4.6. Entering text into a template area

When entering text into a template area the sign has to be in text mode. The text mode is activated by clicking the **A-button** among **Tools**. The chosen template is indicated by red lines in the highlighted sign. Three areas (fields) are available in a sign template. One for line number, one for destination and one for via-destination. See illustration below.

|       |   |        | × |
|-------|---|--------|---|
| Front | 6 | 16×112 |   |

Template for sign with three empty areas; Line number, destination, and Via destination

#### To enter text into an area:

- 1. Click the text area to activate the cursor.
- 2. Enter the chosen text. Press **Enter** for a new row in the same area. To toggle between the different areas, use **Tab** or click the chosen area.

### NOTE!

If the programme has been created with an unbound line number, the line number area can not be edited. The line number is chosen on the control unit later on.

The illustration below presents a sign where text has been entered into all areas.

|       |   | , <b>litetse</b> .<br>Via Abbey Foad |
|-------|---|--------------------------------------|
| Front | 6 | 16x112                               |

Template for sign with three areas; Line number, destination, and Via destination

## 4.7. Select/deselect text

#### To select part of a text:

- 1. Press the left mouse button and select the text by moving the mouse over the text.
- 2. Release mouse button when the chosen text has been selected.

|       |   |        |  |        |  | 2 |
|-------|---|--------|--|--------|--|---|
|       |   |        |  | •••••• |  |   |
| Front | 6 | 16x112 |  |        |  |   |

#### To select an entire word:

1. Double-click anywhere within the chosen word.

#### To select all text in an area:

1. Choose Edit/Select (Ctrl + A) all in the menu.

## 4.8. Scrolling text on MobiLED signs

### To programme the LED signs for scroll:

- 1. Enter text directly in the sign. If it does not fit, the text disappears to the right and the marker appears out of bounds.
- 2. Press the scroll button. A scroll bar appear at the bottom of the sign. This is the indication and also command to use scrolling function.

|       |   | *************************************** |
|-------|---|-----------------------------------------|
|       |   |                                         |
|       |   |                                         |
|       |   |                                         |
|       |   |                                         |
|       |   |                                         |
|       |   | P                                       |
| Front | 6 | 16x112                                  |

## 4.9. Change font

The template contains font information which is used for the text in each area. The font in a certain template can be changed.

#### To change font:

- 1. Select the text whose font is to be changed.
- 2. Click Font/Font properties in the menu.
- 3. Choose the replacing font from the list of preinstalled fonts.

#### To change font via the Quick font list:

- 1. Select the text whose font is to be changed.
- 2. Click the chosen font in the Quick font list.
- 3. Use the arrows to change the font size.

| Mobitec Std d 7x8 Aa1  | • | 4 | € |
|------------------------|---|---|---|
| Mobitec Std s 13x8 Aa1 |   |   |   |
| Mobitec Std b 9x10 Aa1 |   | 1 |   |
| Mobitec Std d 7x8 Aa1  |   |   |   |
| Mobitec Std 7 7x6 Aa1  |   |   |   |
| Mobitec Std 6 8x6 Aa1  |   |   |   |
| Mobitec Std e 7x7 Aa1  |   |   |   |
| Mobitec Std 1 7x5 Aa1  |   |   |   |
| Mobited Std f 6x6 Aa1  | - |   |   |

## 4.10. Change colour

New text about how to change colour on the text and on the background. Anders MacKey will supply with explaination.???

The template contains font colour information which is used for the text in each area.

The font in a certain template can be changed.

To change the font colour:

- 1. Click Font/Font properties in the menu.
- 2. Choose the colour for the font from the list of colours.

To change the background colour:

- 1. Click the Font/Background in the menu
- 2. Choose the colour for the font from the list of colours.

Figure of Change Colour something ???

## 4.11. Adjusting text

|--|

When the sign is in text mode, several buttons appear in the tool field. These are used for text editing. All available buttons for text editing are shown below.

| Button        | Function                                      |
|---------------|-----------------------------------------------|
|               | Align text vertically to the left             |
|               | Aligns text vertically and centered           |
|               | Aligns text vertically to the right           |
| <b>III.</b>   | Forces the text to scroll from right to left. |
|               | Moves the text horizontally upwards           |
|               | Moves the text horizontally downwards         |
| <b>L</b>      | Moves the text to the left                    |
|               | Moves the text to the right                   |
| $\Rightarrow$ | Spreads the text                              |
| ₩             | Compresses the text                           |

## 4.12. Cut, copy and paste

When the text has been selected the text editing buttons are activated.

| Button | Function                                |
|--------|-----------------------------------------|
| %      | Cuts out the selected text to Clipboard |
| Þ      | Copies the selected text to Clipboard   |
| 1      | Pastes the selected text from Clipboard |

## 4.13. Automatic formatting

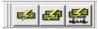

When a sign in a programme has been activated, the following functions are available:

| Button | Function                                                                 |
|--------|--------------------------------------------------------------------------|
| ø      | Automatic formatting of the selected text in the current rotation        |
| 4      | Automatic formatting of all text rotations in the active sign            |
|        | Automatic formatting of all text rotations in all signs of the programme |

## 4.14. Rotating text

If more than one text should be displayed, rotations can be used. I.e. the sign will alter between different texts in given time intervals.

In the illustration below, three rotating texts have been added to one sign. All with an altering time interval of three seconds.

## NOTE!

The altering time interval can not be set separately for each rotation. I.e. one time interval goes for all rotations in the programme.

| Sign Texts                                        |        | Shift Time |
|---------------------------------------------------|--------|------------|
| 01 0 2 0 3 0 4 0 5 0 6 0 7 0 8 0 9 0 10           | Add    | 3 s        |
| O 11 O 12 O 13 O 14 O 15 O 16 O 17 O 18 O 19 O 20 | Remove |            |

| Button | Function                                                                                                    |
|--------|----------------------------------------------------------------------------------------------------|
| Add    | Adds new rotations where text can be added.                                                                           |
| Remove | Removes a text rotation from a sign. (If the sign has only got one rotation, the text will be cleared from the sign). |

## 4.15. Importing data from Zedit

A lot of Mobitec customers have got the previous software Zedit installed. However, it is possible to import Zedit-files to MIE.

#### Importing ZEdit-files (\*.txl):

1. Click Archive\Import\ZEditfile... (\*.txl) from the menu.

| Import            | •  | Bus Programmes                        |
|-------------------|----|---------------------------------------|
| Export            | •  | Programmes from Text file             |
| Load Graphics     | •  | Zedit file                            |
| Save Graphics     | +_ | Route data                            |
| Print             | •  |                                       |
| Database handling |    | · · · · · · · · · · · · · · · · · · · |
| System Backup     | +  | 5 16x112                              |
| Exit              |    |                                       |

2. Scroll to the file (\*.txl) to import.

| Zedit file import                                                     |                                                         |         |               |  |  |  |  |
|-----------------------------------------------------------------------|---------------------------------------------------------|---------|---------------|--|--|--|--|
| Leta j: 🥫                                                             | 🔒 Mina dokument                                         | - 🗲 🔁 🖻 | * 🎟 -         |  |  |  |  |
| Corel Us<br>InterVide<br>Inventor<br>Mina eBo<br>Mina vide<br>LAC_NF. | eo ATP Scania<br>r 📾 zeditexport.txl<br>poks<br>eoklipp |         |               |  |  |  |  |
| Fil <u>n</u> amn:                                                     | Paris.txl                                               |         | <u>Ö</u> ppna |  |  |  |  |
| <u>F</u> ilformat:                                                    | TXL Import Parser                                       | •       | Avbryt        |  |  |  |  |

- 3. A dialogue window will appear, showing the signs available in the Zedit-file.
- 4. Select a bus name at the top and the sign types to the right.

NOTE!

Import can only be made to the same type of sign as the one programmed in Zedit. Press the Import button.

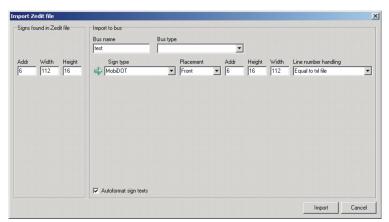

5. If the import was performed correctly this is indicated. If errors occurred, these will be listed.

## 4.16. Output file generating

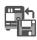

The **Out file wizard** is a tool which step-by-step helps the user to create an out file for the control unit. Open the **Out file wizard**:

- From the menu: Tools\Create out file.
- From the **Tool bar button**.
- By pressing F10.
- 1. Choose Control unit and Bus from the scrolling lists. The control unit can be either ICU 400, ICU 600, or AIC.

| Create Out File Wizard - Step 1 of 4                    | ×                    |
|---------------------------------------------------------|----------------------|
| Specify control unit and bus to create an out file for: |                      |
| Control Unit<br>ICU400                                  |                      |
| Bus<br>(Mh)                                             |                      |
|                                                         |                      |
|                                                         |                      |
|                                                         |                      |
|                                                         |                      |
|                                                         | < Back Next > Cancel |

2. Follow the self-instructive dialogue windows 1-4. Name and Create out file.

| ICI 1400 0. 4 El-                                                                                                    |                                                                                                    |
|----------------------------------------------------------------------------------------------------|----------------------------------------------------------------------------------------------------|
| ICU400 Out file<br>Programme name:<br>ICU<br>Language:<br>English<br>Force use of graphics font<br>Add mantblind support to outfile<br>C Sort destinations alphabetically<br>C Sort destinations numerically (dest. no.)<br>Use earlier version of control unit<br>Default Display:<br>Front | Line Number<br>Allowed Characters:<br>0123456789ABCDEF<br>Destination Number<br>Allowed Characters:<br>0123456789ABCDEF |
|                                                                                                    | < Back Finish Cance                                                                                                    |